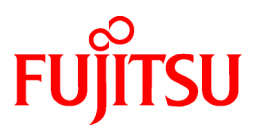

# **FUJITSU Software ServerView Infrastructure Manager V2.1**

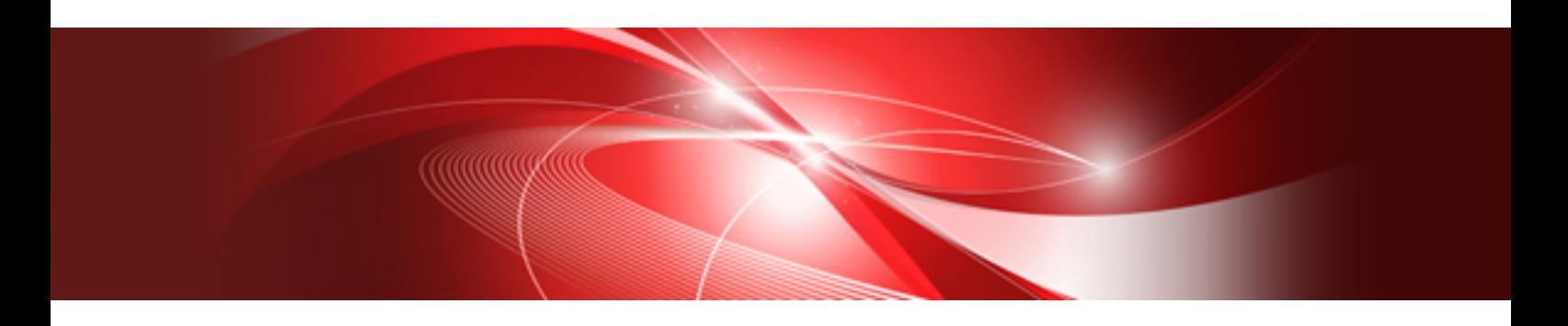

# Start Guide

CA92344-1717-02 August 2017

# **Preface**

#### **Purpose**

This manual describes overviews of the functions and installation procedures, and describes the first steps for using FUJITSU Software ServerView Infrastructure Manager (hereafter referred to as ISM). ISM is software for simpler and more efficient operation and management of a multitude of ICT devices that are running in datacenters and server rooms.

#### **Related Manuals**

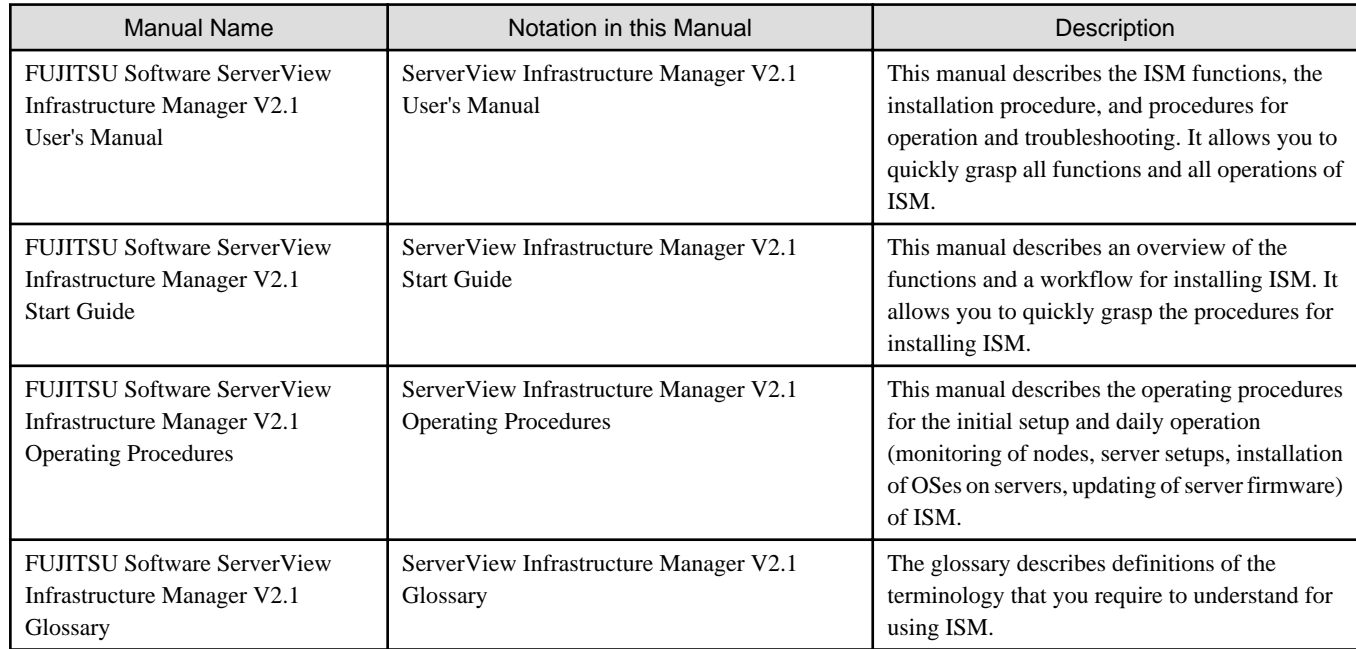

Together with the manuals mentioned above, you can also refer to the latest information about ISM by contacting Fujitsu customer service partner.

For the respective hardware products for management, refer to the manuals of the relevant hardware.

For PRIMERGY, refer to "ServerView Suite ServerBooks" or the manual pages for PRIMERGY.

<http://manuals.ts.fujitsu.com>

#### **Intended Readers**

This manual is intended for readers who consider using the product for comprehensive management and operation of such ICT equipment and possess basic knowledge about hardware, operating systems, and software.

#### **Notation in this Manual**

#### Notation

#### Keyboard

Keystrokes that represent nonprintable characters are displayed as key icons such as [Enter] or [F1]. For example, [Enter] means press key labeled "Enter"; [Ctrl]+[B] means hold down the key labeled "Ctrl" or "Control" and then press the B key.

#### Symbols

Items that require your special caution are preceded by the following symbols.

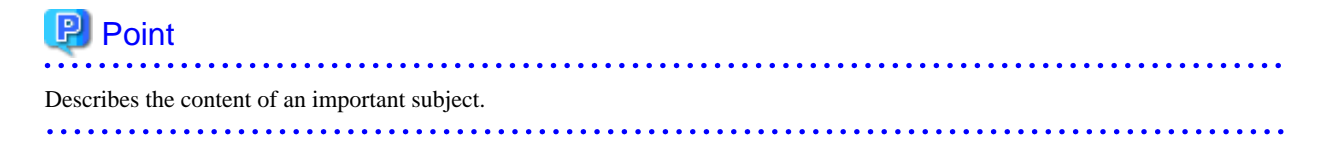

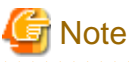

Describes an item that requires your attention. 

#### Variables: <xxx>

Represents variables that require replacement by numerical values or text strings in accordance with the environment you are using.

Example: <IP address>

#### Abbreviation

This document may use the following abbreviations.

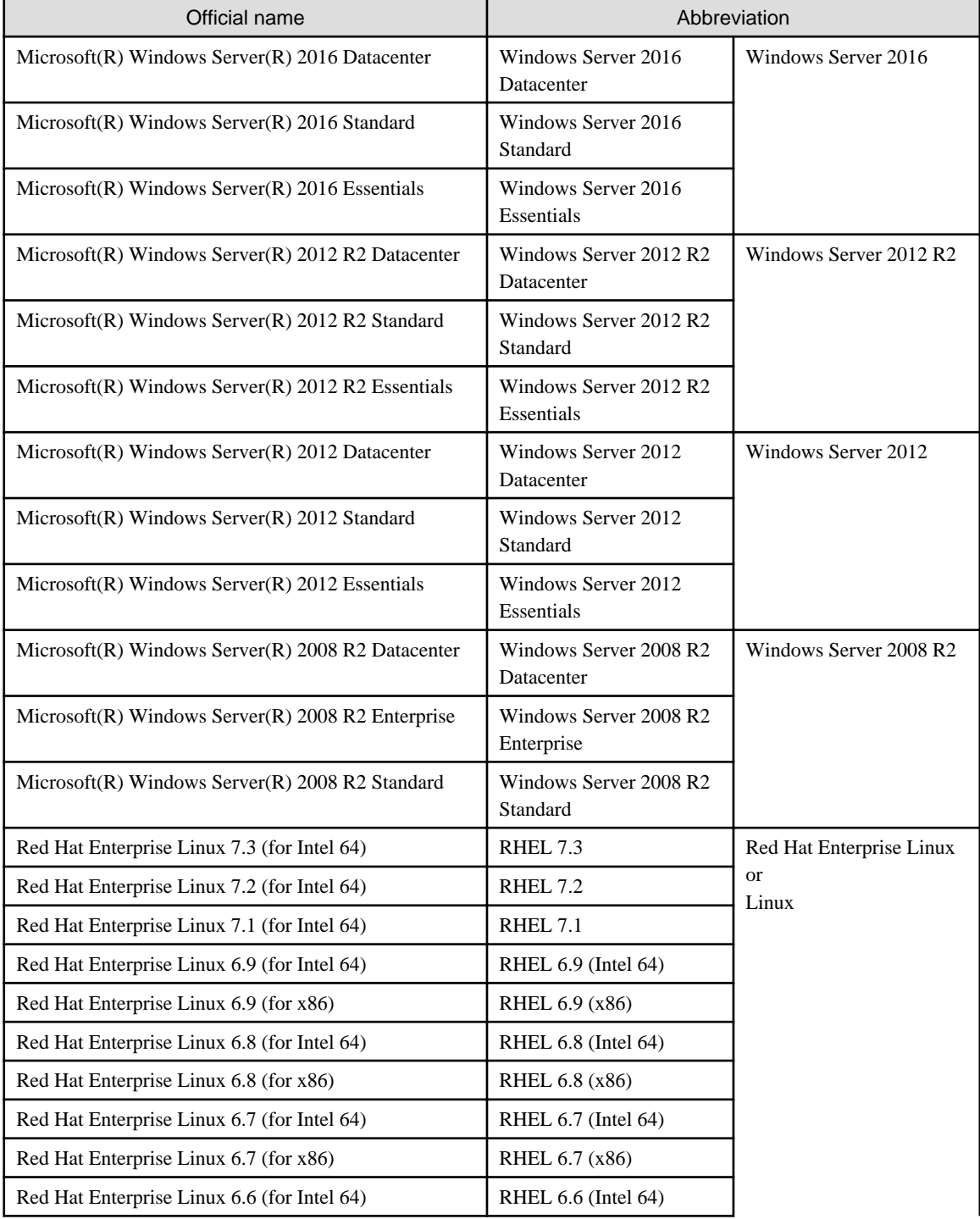

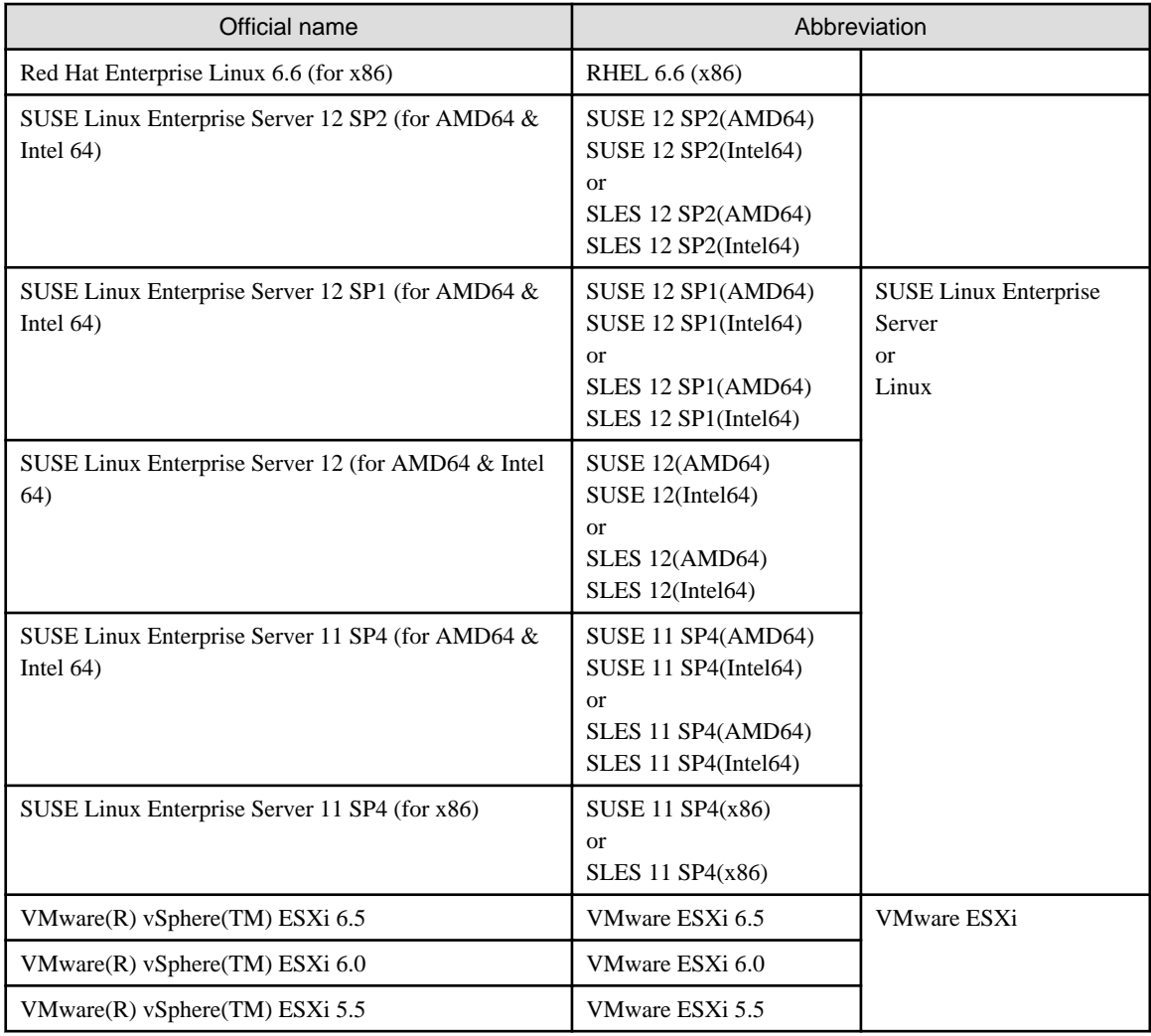

#### Terms

For the major terms and abbreviations used in this manual, refer to "ServerView Infrastructure Manager V2.1 Glossary."

#### **High Risk Activity**

The Customer acknowledges and agrees that the Product is designed, developed and manufactured as contemplated for general use, including without limitation, general office use, personal use, household use, and ordinary industrial use, but is not designed, developed and manufactured as contemplated for use accompanying fatal risks or dangers that, unless extremely high safety is secured, could lead directly to death, personal injury, severe physical damage or other loss (hereinafter "High Safety Required Use"), including without limitation, nuclear reaction control in nuclear facility, aircraft flight control, air traffic control, mass transport control, medical life support system, missile launch control in weapon system. The Customer, shall not use the Product without securing the sufficient safety required for the High Safety Required Use. In addition, Fujitsu (or other affiliate's name) shall not be liable against the Customer and/or any third party for any claims or damages arising in connection with the High Safety Required Use of the Product.

#### **To Use This Product Safely**

This document contains important information required for using this product safely and correctly. Read this manual carefully before using the product. In addition, to use the product safely, the customer needs to understand the related products (hardware and software) before using the product. Be sure to use the product by following the notes on the related products. Be sure to keep this manual in a safe and convenient location for quick reference during use of the product.

#### **Modifications**

The customer may not modify this software or perform reverse engineering involving decompiling or disassembly.

#### **Disclaimers**

Fujitsu Limited assumes no responsibility for any claims for losses, damages or other liabilities arising from the use of this product. The contents of this document are subject to change without notice.

#### **Trademarks**

Microsoft, Windows, Windows Vista, Windows Server, Hyper-V, Active Directory, and the titles or names of other Microsoft products are trademarks or registered trademarks of Microsoft Corporation in the United States and other countries.

Linux is a trademark or registered trademark of Linus Torvalds in the United States and other countries.

Red Hat and all trademarks and logos based on Red Hat are trademarks or registered trademarks of Red Hat, Inc. in the United States and other countries.

SUSE and the SUSE logo are trademarks or registered trademarks of SUSE LLC in the United States and other countries.

VMware, VMware logo, VMware ESXi, VMware SMP, and vMotion are trademarks or registered trademarks of VMware, Inc. in the United States and other countries.

Intel and Xeon are trademarks or registered trademarks of Intel Corporation or its subsidiaries in the United States and other countries.

Java is a registered trademark of Oracle Corporation and its subsidiaries/affiliates in the United States and other countries.

Zabbix is a trademark of Zabbix LLC that is based in Republic of Latvia.

PostgreSQL is a trademark of PostgreSQL in the United States and other countries.

Apache is a trademark or registered trademark of Apache Software Foundation.

All other company and product names are trademarks or registered trademarks of the respective companies.

All other products are owned by their respective companies.

#### **Copyright**

Copyright Fujitsu Limited 2017 All rights reserved

This manual shall not be reproduced or copied without the permission of Fujitsu Limited.

## Revision History

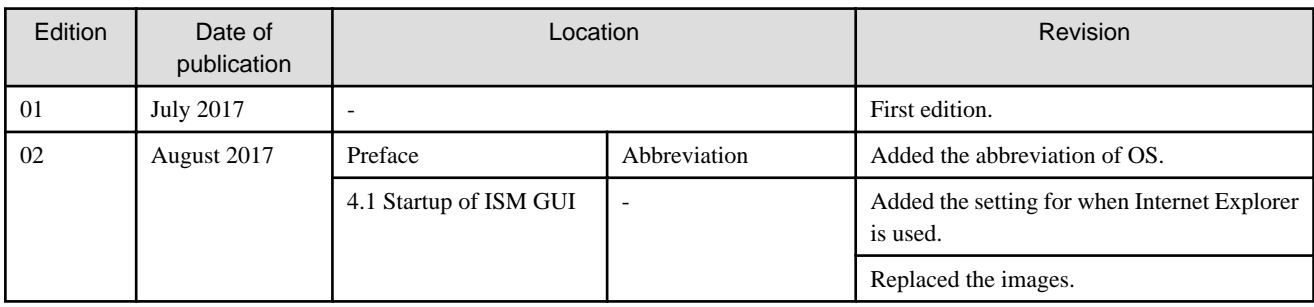

# **Contents**

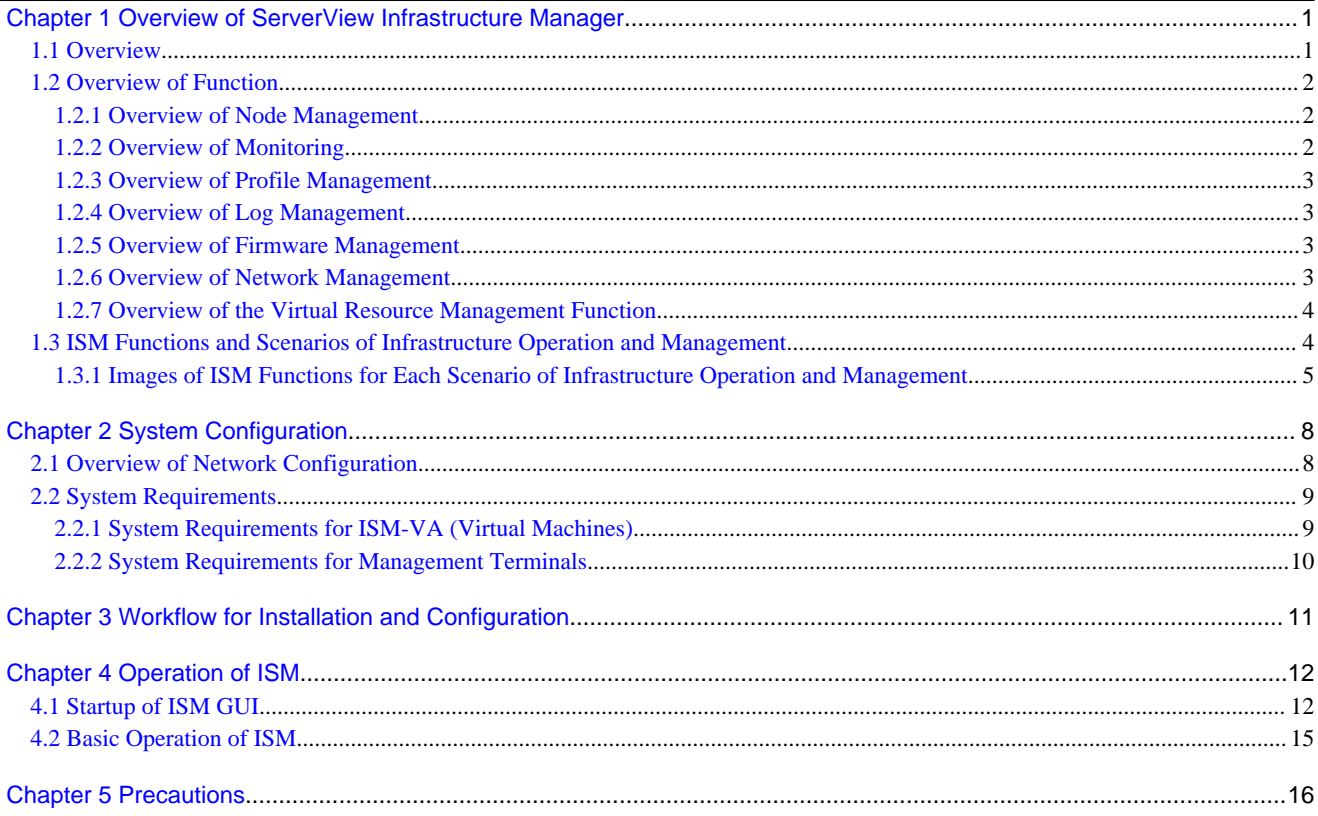

# <span id="page-6-0"></span>**Chapter 1 Overview of ServerView Infrastructure Manager**

This chapter describes an overview of ServerView Infrastructure Manager.

## **1.1 Overview**

ServerView Infrastructure Manager (hereafter referred to as "ISM") is software for simpler and more efficient operation and management of a multitude of ICT and facility equipment that is running in datacenters and server rooms.

We call ICT and facility equipment that is operated and managed in an ISM environment "nodes."

Figure 1.1 Integrated operation and management through installation of ISM

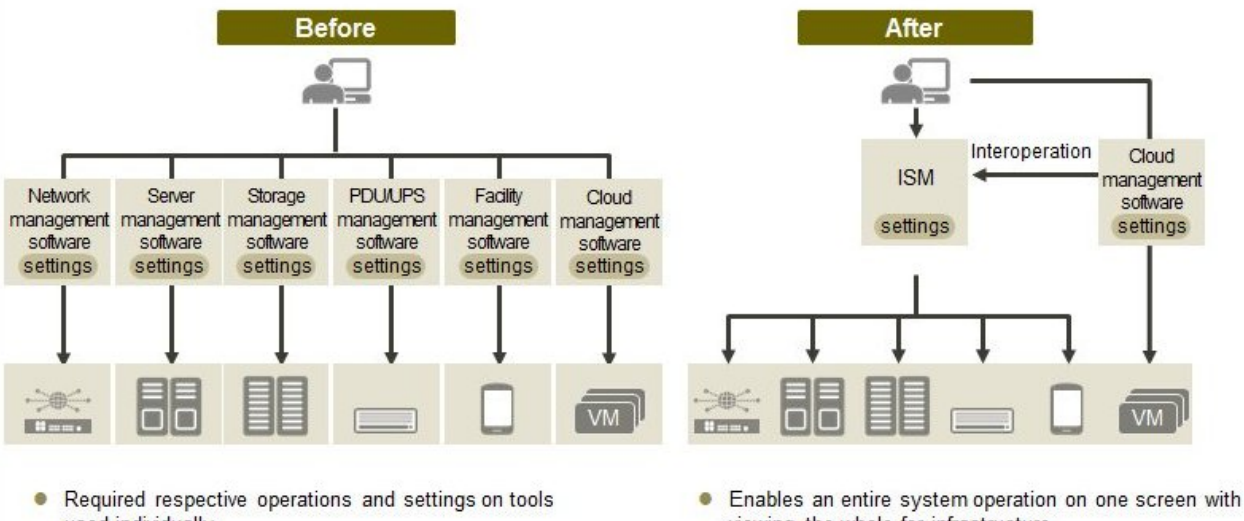

- used individually.
- Required respective designs and managements for operating systems including Interoperation of infrastructure
- viewing the whole for infrastructure.
- Enables batch operation including infrastructure cooperating with plug-in Cloud management software and using tools you accustomed.
- Optimization of largely integrated operations of physical layers that reach to servers, storages, and networks
	- Hardware Management, Collection/Management of Configuration Information
	- Integration of the management screen
	- Integrated firmware/BIOS update operations for servers, storages, and switches

For the latest information on managed nodes and corresponding functions, contact Fujitsu customer service partner.

<span id="page-7-0"></span>Figure 1.2 Working in link with other products

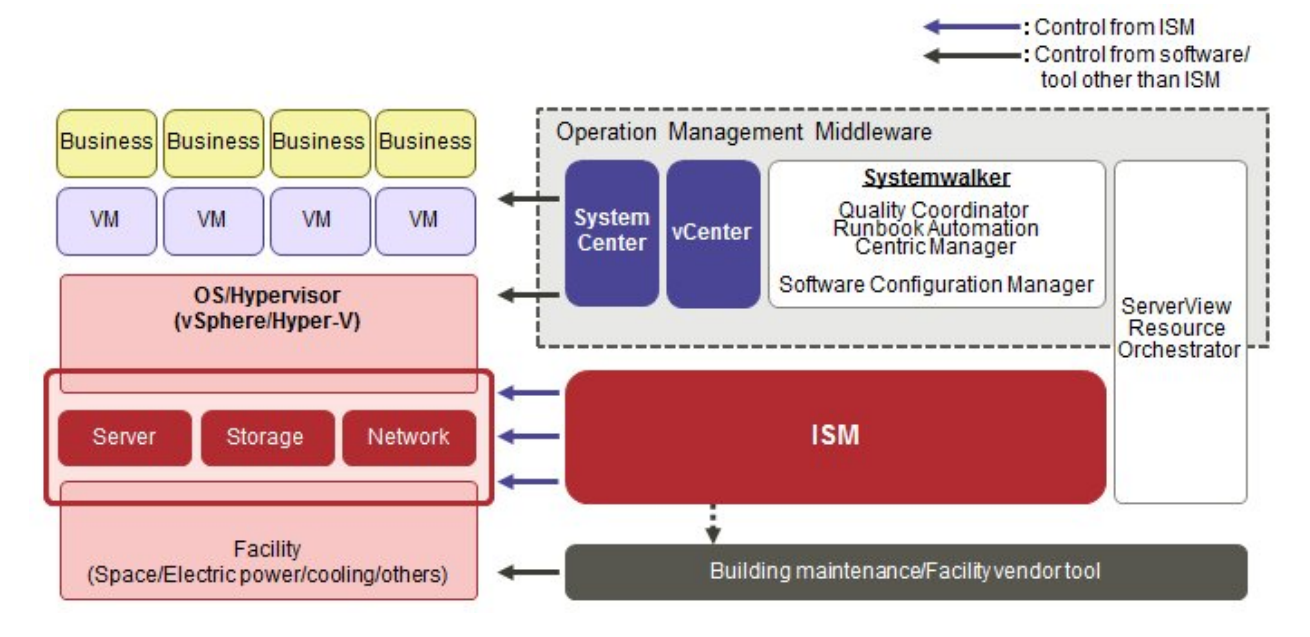

# **1.2 Overview of Function**

This section describes an overview of the ISM functions.

### **1.2.1 Overview of Node Management**

Node Management is a function that carries out the following actions.

- Device information management

Manages device information such as model names, serial numbers, and IP addresses.

- Device registration

Registers nodes to be managed by ISM.

With this function, you can discover and register the nodes that are connected to your network, making your node registration work more efficient. Moreover, you can manage rack locations on datacenter floors, node positions within racks, as well as configurations and current statuses of nodes. By using the function of visualize the nodes in the racks (Rack View) or location of the floors (Floor View), you can execute the node management intuitively.

For details on Node Management, refer to "2.2.1 Node Management" of the "ServerView Infrastructure Manager V2.1 User's Manual."

### **1.2.2 Overview of Monitoring**

Monitoring is a function you can use for monitoring the following events.

- SNMP traps sent from nodes
- Changes in indicated "Normal" and "Error" statuses of nodes
- Whether the values for Air Inlet Temperature, CPU Utilization, and Power Consumption obtained from each node are within the normal ranges you have set in ISM

For these events, you can set up actions such as execution of user-created scripts or transmission of e-mails, and you can monitor nodes according to each user's operating procedure.

For details on Monitoring, refer to "2.2.2 Monitoring" of the "ServerView Infrastructure Manager V2.1 User's Manual."

### <span id="page-8-0"></span>**1.2.3 Overview of Profile Management**

Profile Management is a function that carries out the following actions.

- Function for PRIMERGY servers:

This function executes batch settings for the BIOS , iRMC, virtual IO as well as installation of OSes.

- Function for PRIMEQUEST servers:

This function executes batch settings for the BIOS, iRMC, MMB as well as installation of OSes.

- Function for network switches:

This function executes settings for switches, such as switch administrator passwords, SNMP settings, NTP settings, and so on.

- Function for ETERNUS storages:

This function executes configuration of RAID groups, volumes, hot spares as well as Affinity settings.

To make node settings or install an OS, execute the following procedure:

- 1. Create a settings definition file called "profile" in ISM.
- 2. Apply the profile to a node.

For effective use of profiles, ISM also provides auxiliary functions such as the "Policy Function," "Group Management," and "Export/ Import."

For details on Profile Management, refer to "2.2.3 Profile Management" of the "ServerView Infrastructure Manager V2.1 User's Manual."

### **1.2.4 Overview of Log Management**

Log Management is a function that is mainly used for the following purposes:

- Periodical collection of logs according to a schedule you set in advance, separately for each node
- Collection of hardware logs and operating system logs from nodes at arbitrary time as required
- Download and utilization of collected logs
- Lookup and keyword search on a GUI screen

For details on Log Management, refer to "2.2.5 Log Management" of the "ServerView Infrastructure Manager V2.1 User's Manual."

### **1.2.5 Overview of Firmware Management**

Firmware Management is a function that is mainly used for the following purposes:

- Confirmation of the currently applied firmware versions that are acquired from each node on the screen
- Updating of node firmware to arbitrary version as required (can also be executed simultaneously for multiple nodes)
- Lookup of Readme files attached to firmware data and of update history and similar files on ISM screen

These features allow for an integrated management of firmware versions.

Note that, whenever you are going to update the firmware, you have to download the firmware data to be applied from the web or another source in advance and then import it to ISM-VA.

For details on Firmware Management, refer to "2.2.4 Firmware Management" of the "ServerView Infrastructure Manager V2.1 User's Manual."

### **1.2.6 Overview of Network Management**

Network Management is a function that is mainly used for the following purposes:

- Confirming information on physical network connections and port information between managed nodes on the Network Map
- Confirming the changes in the information on network connections between managed nodes
- <span id="page-9-0"></span>- Confirming the virtual connections on the Network Map between the physical ports of the managed nodes and the virtual machines and the virtual switches of the managed node
- Confirming the VLAN and Link Aggregation settings for network switches and changing these settings

For details on Network Management, refer to "2.2.6 Network Management" of the "ServerView Infrastructure Manager V2.1 User's Manual."

### **1.2.7 Overview of the Virtual Resource Management Function**

The Virtual Resource Management Function is a function primarily used for the following functions.

- Monitor the usage and status of the virtual resources in connection with the status of the hardware devices (nodes)
- Supports re-deployment and addition(provisioning) of resources by providing an integrated interface for the virtual resources

For details on the Virtual Resource Management Function, refer to "2.2.8 Virtual Resource Management Function" of the "ServerView Infrastructure Manager V2.1 User's Manual."

#### Figure 1.3 Overview of the Virtual Resource Management Function

**BA: Business Application** VA: Virtual Machine

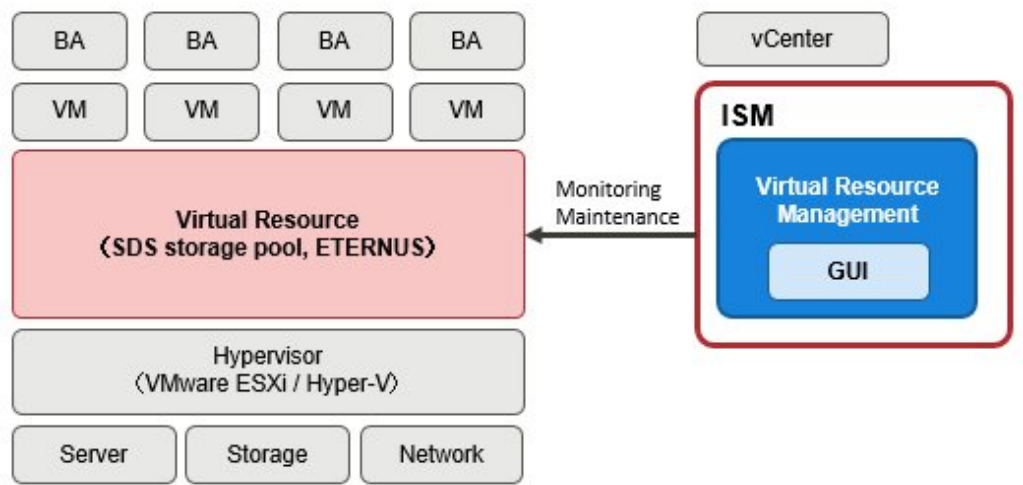

# **1.3 ISM Functions and Scenarios of Infrastructure Operation and Management**

This section describes the major functions of ISM, separately for each scenario of use.

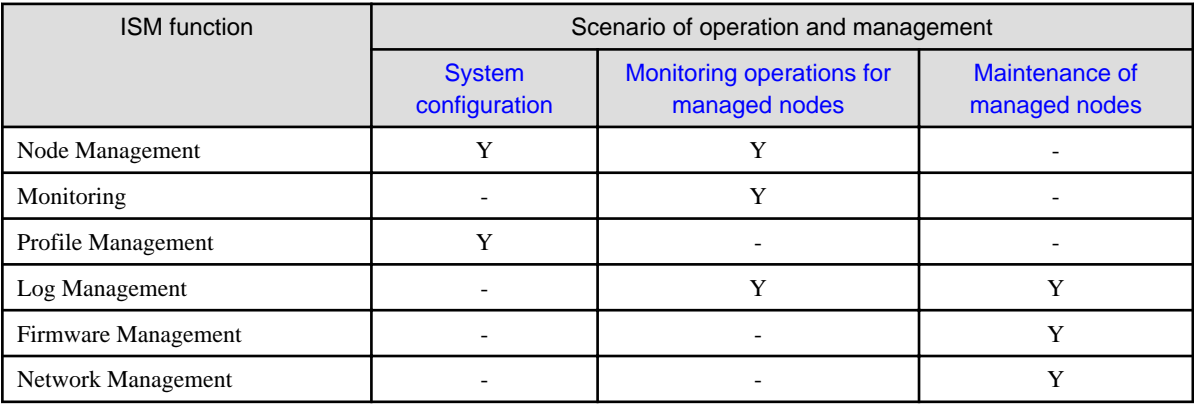

### <span id="page-10-0"></span>**1.3.1 Images of ISM Functions for Each Scenario of Infrastructure Operation and Management**

#### **(1) System configuration**

In the scenario for first-time installation and addition of ICT devices, you can configure systems by effectively using the Node Management and Profile Management functions.

#### Figure 1.4 Image of functions: system configuration

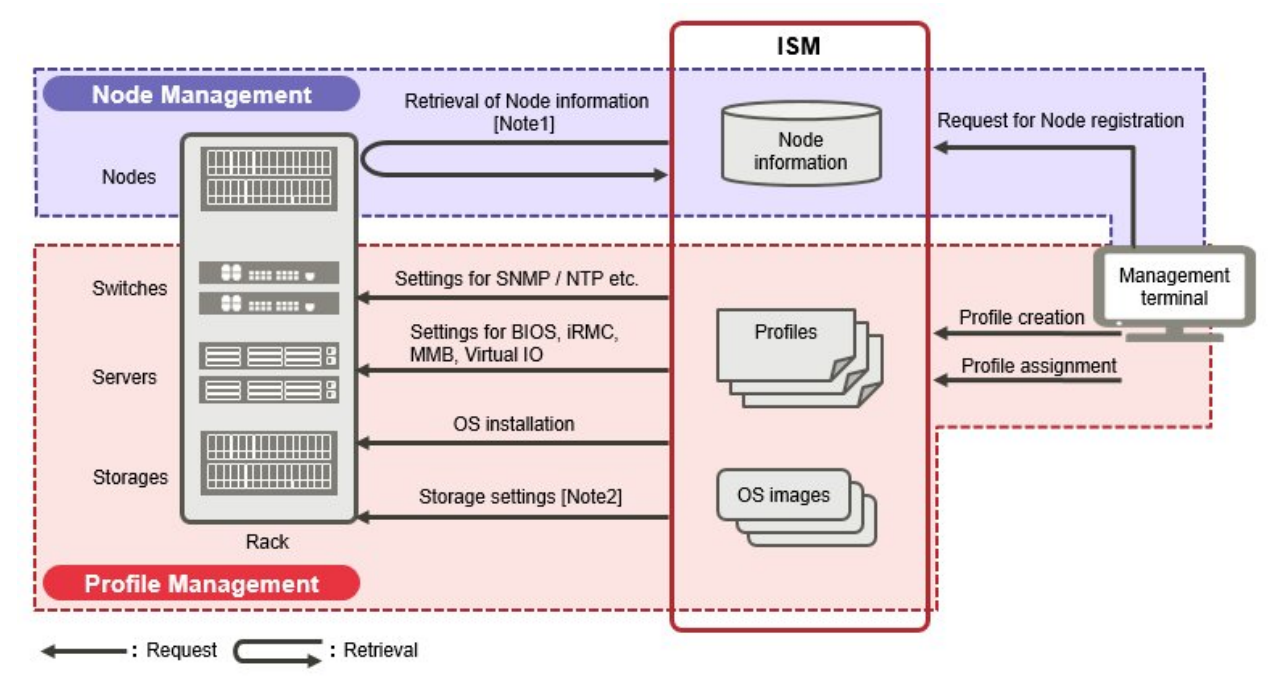

[Note 1]: Model names, serial numbers, IP addresses, and similar hardware information

[Note 2]: RAID group, volume, hot spare, and Affinity settings

#### **(2) Monitoring operations for managed nodes**

In the scenario for monitoring operations for managed nodes, you can carry out monitoring operations for managed nodes by effectively using the Node Management, Monitoring, and Log Management functions.

<span id="page-11-0"></span>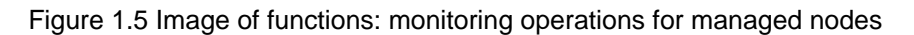

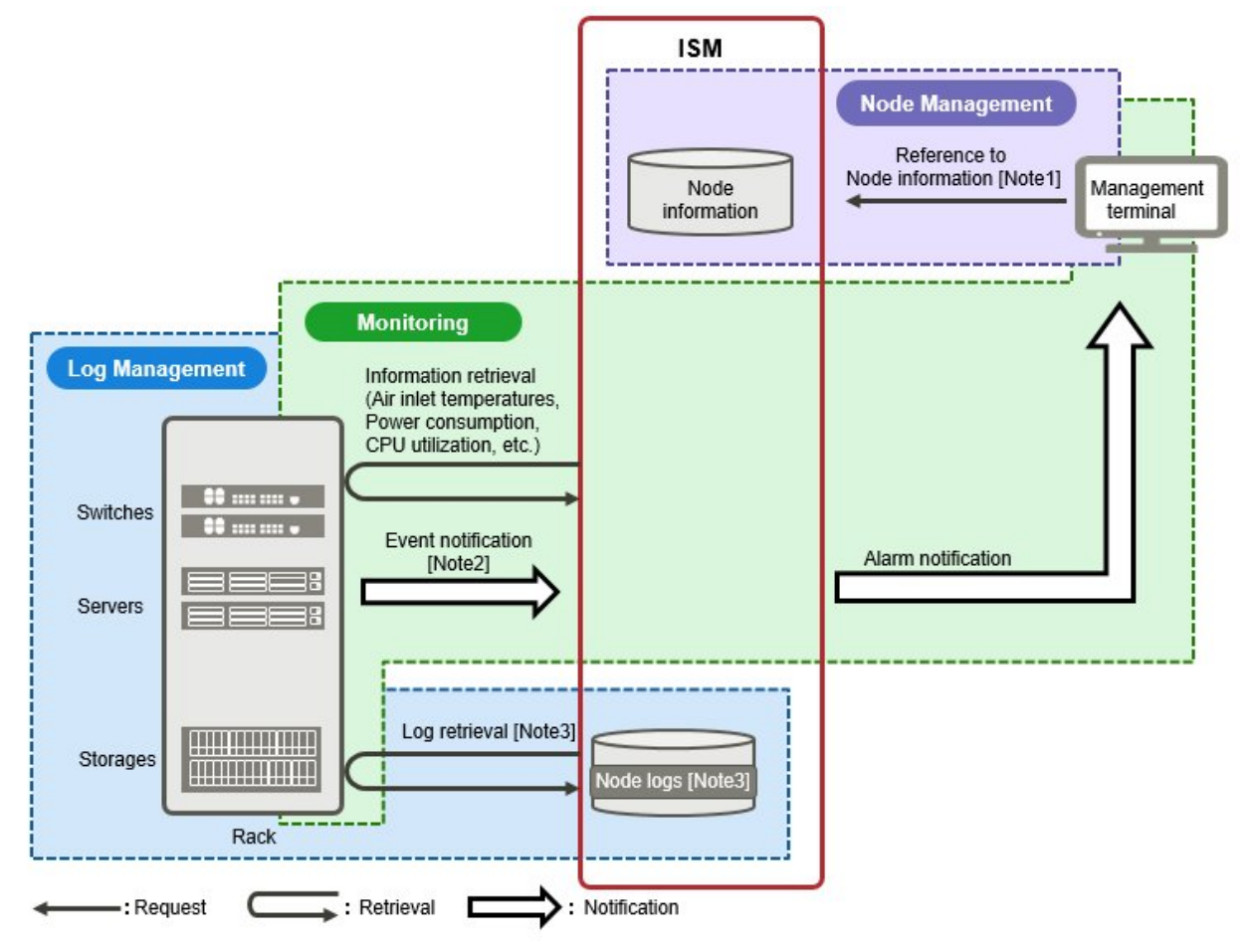

[Note 1]: Model names, serial numbers, IP addresses, mounting positions in racks, and similar hardware information

[Note 2]: SNMP traps

[Note 3]: Hardware logs and operating system logs

#### **(3) Maintenance of managed nodes**

In the scenario for maintenance of managed nodes, you can carry out maintenance of managed nodes by using the Log Management, Firmware Management, and Network Management functions.

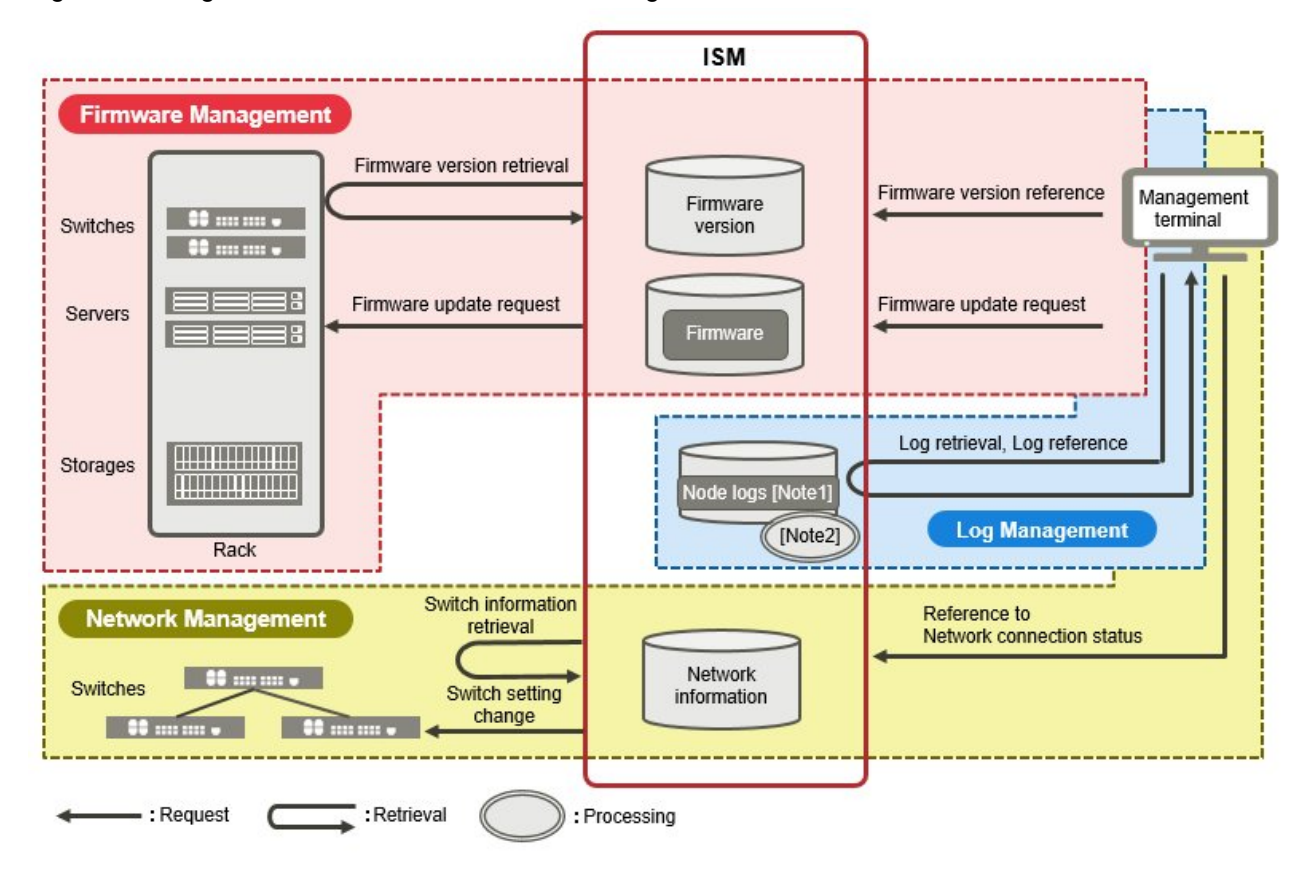

Figure 1.6 Image of functions: maintenance of managed nodes

[Note 1]: Hardware logs and operating system logs

[Note 2]: Processing of log searches

# <span id="page-13-0"></span>**Chapter 2 System Configuration**

This chapter describes the network configuration and system requirements for operating ISM.

# **2.1 Overview of Network Configuration**

In principle, ISM runs on a server that is separate from the servers to be managed. This manual refers to devices that are being managed as "nodes" (or "managed nodes"), and to servers on which ISM is running as "management servers." The management server and nodes are connected via LAN.

You can define only one network interface for ISM. If you are going to configure multiple networks, configure the router to enable communication between the networks.

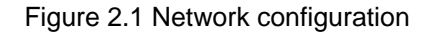

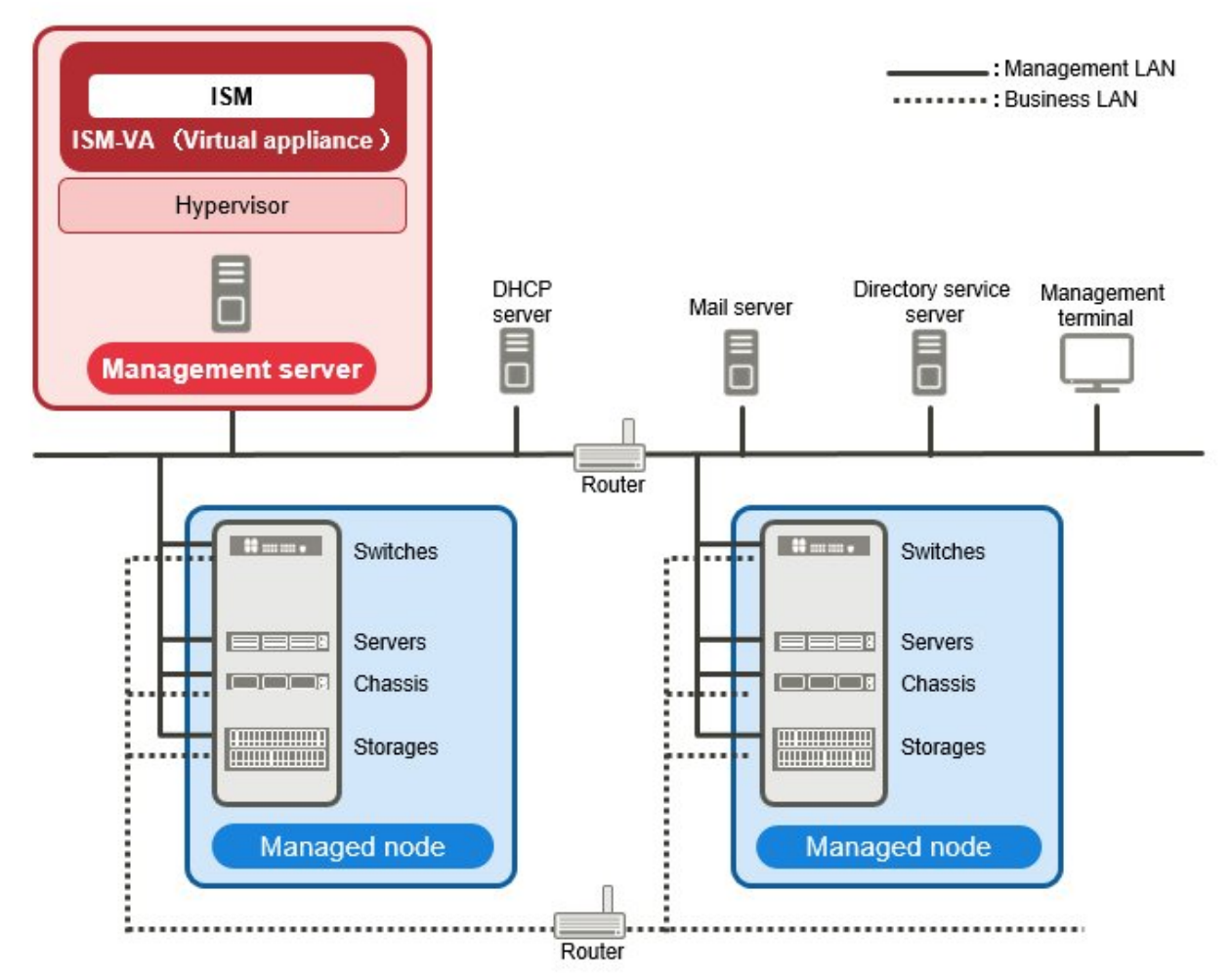

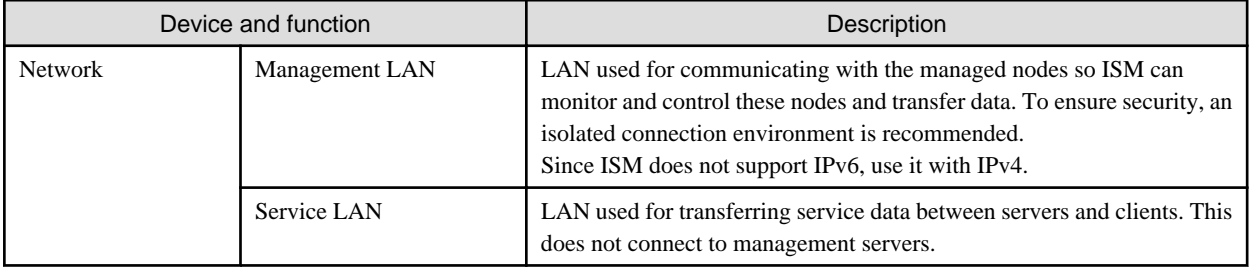

<span id="page-14-0"></span>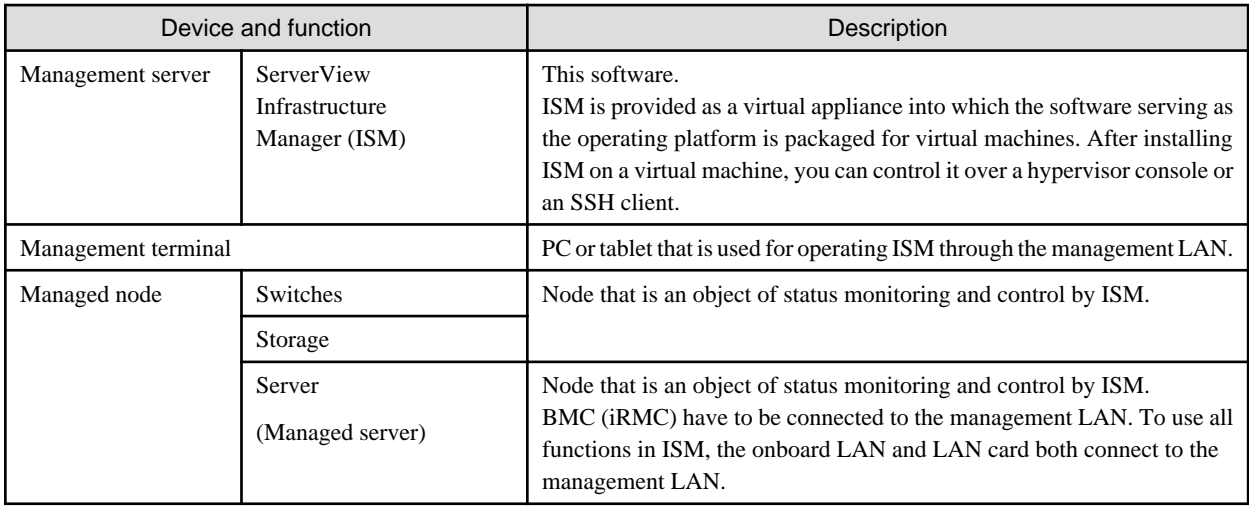

For details on designing network configurations and detailed information, contact Fujitsu customer service partner.

# **2.2 System Requirements**

This section describes the system requirements for ISM-VA (virtual machines) and management terminals that serve as operating environments for ISM.

# **2.2.1 System Requirements for ISM-VA (Virtual Machines)**

The system requirements for virtual machines to run ISM-VA are as follows.

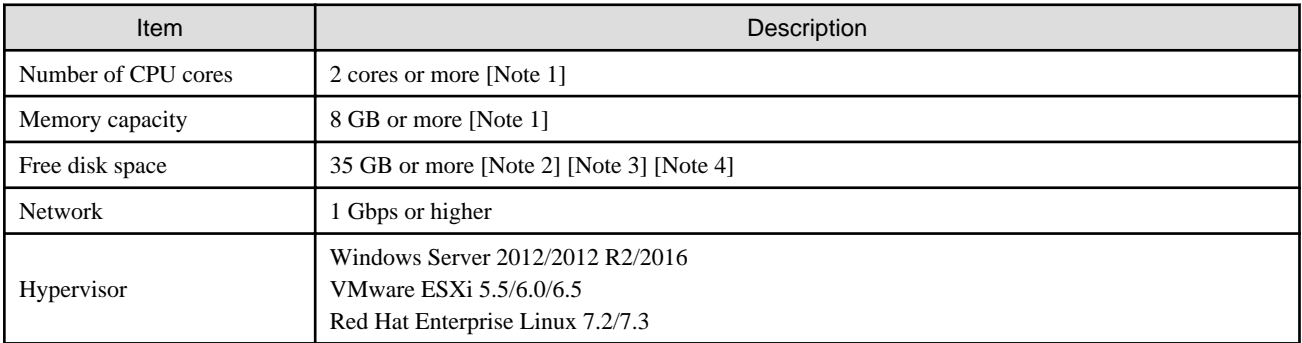

[Note 1]: The required number of cores and memory capacity depend on the number of nodes to be managed.

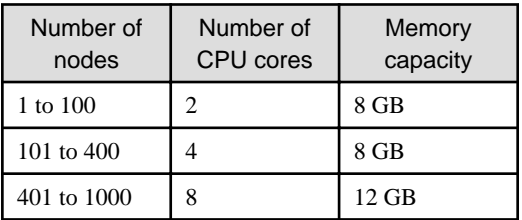

[Note 2]: This is the minimum disk capacity required for monitoring approximately 100 nodes. The disk space requires to be estimated depending on the number of nodes to be managed and the ISM functions to be used. For how to estimate the disk volume, refer to "3.2.1 Estimation of Disk Resources" of the "ServerView Infrastructure Manager V2.1 User's Manual."

[Note 3]: For backing up ISM-VA, a management server with free disk space equivalent to or larger than that of ISM-VA is required.

[Note 4]: This must be fixedly allocated upon installation of ISM-VA.

For the latest information on supported hypervisors, contact Fujitsu customer service partner.

# <span id="page-15-0"></span>**2.2.2 System Requirements for Management Terminals**

#### **System requirements for GUI (browser)**

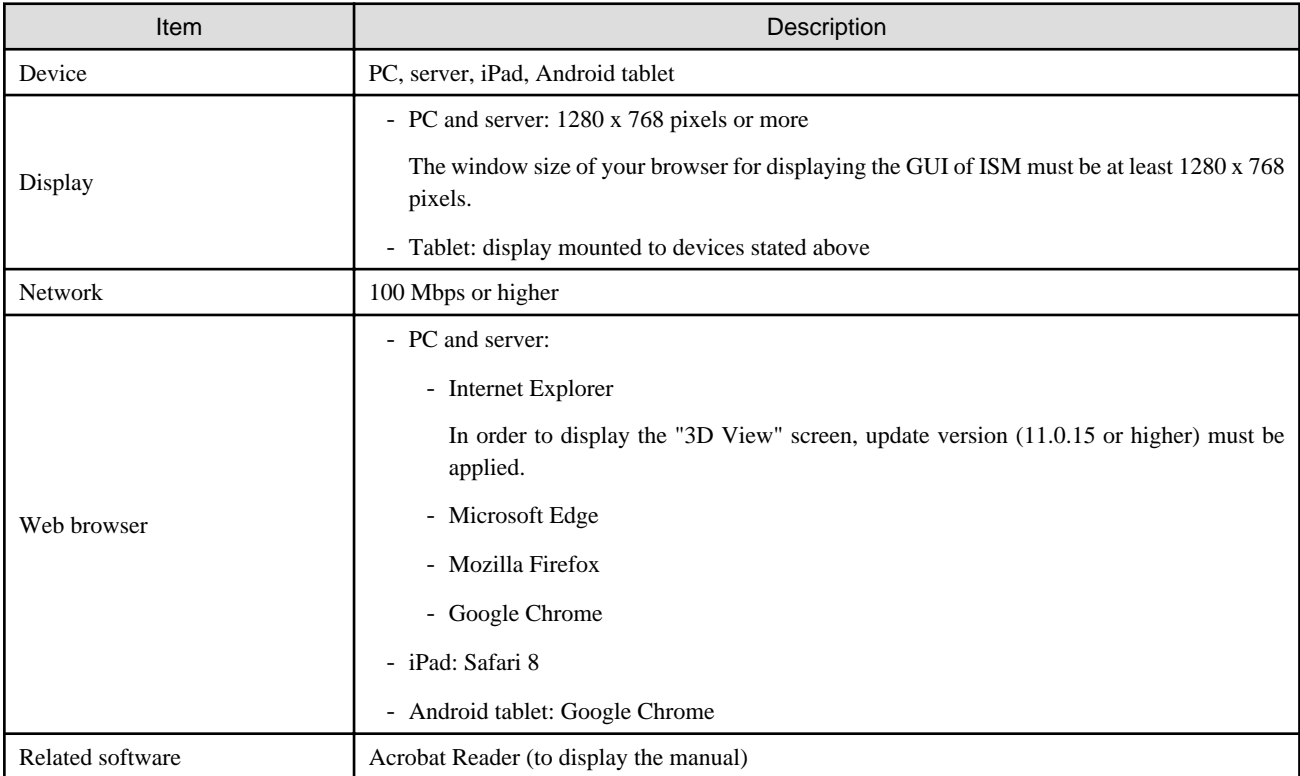

The system requirements for management terminals to run the GUI of ISM are as follows.

For the latest information on devices or Web browsers, contact Fujitsu customer service partner.

#### **System requirements for management terminals for file transfer**

The system requirements for management terminals to carry out file transfers with ISM-VA, such as of data required for setting up managed nodes or of ISM logs, are as follows.

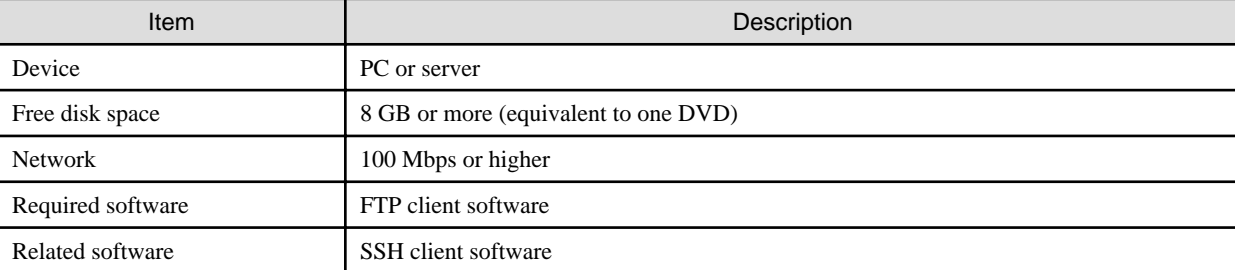

# <span id="page-16-0"></span>**Chapter 3 Workflow for Installation and Configuration**

This chapter describes an overview of the work involved from installing ISM to registering nodes.

#### **(1) Installation Design**

When you are going to install ISM, you have to perform the following tasks in preparation.

- Estimation of disk resources
- Repository settings
- Network design
- Setting node names
- Setting of Users

For information on the contents of these tasks, refer to "3.2 Installation Design for ISM" of the "ServerView Infrastructure Manager V2.1 User's Manual."

#### **(2) Installation of ISM-VA**

Install ISM-VA on a management server.

For information on the installation procedure, refer to "3.3 Installation of ISM-VA" of the "ServerView Infrastructure Manager V2.1 User's Manual."

#### **(3) Setup of ISM-VA Environment**

Set up the operating environment in which you installed ISM-VA.

For information on the contents of the environment setup procedure, refer to "3.4 Environment Settings for ISM-VA" of the "ServerView Infrastructure Manager V2.1 User's Manual."

#### **(4) Registration of License**

Register the license that is required for using ISM.

For information on the tasks required to register the license, refer to "3.5 Registration of Licenses" of the "ServerView Infrastructure Manager V2.1 User's Manual."

#### **(5) Registration of Users**

Register the ISM users.

For information on the tasks required to register users, refer to "3.6 Registration of Users" of the "ServerView Infrastructure Manager V2.1 User's Manual."

#### **(6) Allocation of Virtual Disks**

Allocate virtual disks in order to extend the disk capacities of ISM-VA.

Refer to "3.7 Allocation of Virtual Disks" of the "ServerView Infrastructure Manager V2.1 User's Manual" to allocate virtual disks to the entire ISM-VA and Administrator user groups.

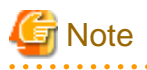

After installation of ISM-VA, immediately perform virtual disk allocation for Administrator groups according to the procedure described in "3.7.2 Allocation of Virtual Disks to User Groups" of the "ServerView Infrastructure Manager V2.1 User's Manual."

# <span id="page-17-0"></span>**Chapter 4 Operation of ISM**

This chapter describes the procedures to operate ISM.

# **4.1 Startup of ISM GUI**

ISM provides a GUI that can be operated over web browsers.

For details on the GUI of ISM, refer to ISM Help.

## **P** Point

- In your browser, it is required to enable cookies and JavaScript.
- If you are using Firefox, it is required to register the server certificate in the browser.
	- 1. Open Firefox and, from the menu, select [Options].
	- 2. Select [Advanced] and select [Certificates].
	- 3. Select [View Certificates].
	- 4. On the [Servers] tab, select [Add Exception].
	- 5. Enter "https://<IP address of ISM server> or <FQDN name of ISM server>:25566/" in [URL], and then select [Get Certificate].
	- 6. Confirm that the [Permanently store this exception] checkbox is checked, and then select [Confirm Security Exception].
- If you are using Internet Explorer, the following settings are required.
	- 1. Open Internet Explorer and, from the menu, select [Tools] [Internet options].
	- 2. On the [Security] tab, select the [Custom level] button and select [Enable] for the following items before you select the [OK] button.
		- [Run ActiveX controls and plug-ins] under [ActiveX controls and plug-ins]
		- [Run ActiveX controls and plug-ins] under [Script ActiveX controls marked safe for scripting]
		- [File download] under [Downloads]
		- [Font download] under [Downloads]
	- 3. On the [Advanced] tab, under [Multimedia], select the "Play animations in web pages" checkbox and select the [OK] button.
- In order to display the "3D View" screen in Internet Explorer 11, Microsoft's technical support information (hereafter referred to as "KB") 2991001 must be applied. The "3D View" screen is a GUI that displays floors, racks, and device positions within racks as threedimensional images.

<https://support.microsoft.com/en-us/kb/2991001>

If the "3D View" screen does not display the racks, apply Microsoft's security update MS14-051, which also includes KB 2991001. For details, refer to the following website:

<https://technet.microsoft.com/en-us/library/security/MS14-051>

- If you are using Google Chrome, depending on the hardware capabilities of your terminal and your graphics driver, the WebGL function (for displaying 3D graphics in browsers) may be disabled. If the WebGL function is disabled, you cannot display the "3D View" screen.

You can use the following procedure to check whether the WebGL function is enabled or disabled.

- 1. Open Google Chrome and enter "chrome://gpu" into the address bar.
- 2. If, under [Graphics Feature Status], [Hardware accelerated] is displayed for [WebGL], the WebGL function is enabled. Otherwise it is disabled.

The procedure for starting up the ISM GUI is as follows.

. . . . . . . . . .

1. Start a browser and enter the following URL:

https://<IP address of ISM server> or <FQDN name of ISM server>:25566/

2. When the login screen is displayed, enter your user name and password, and then select the [Login] button.

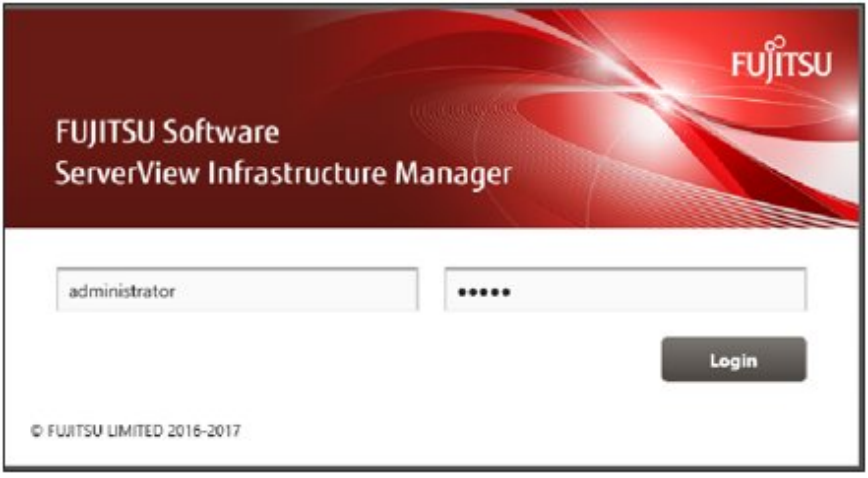

If a warning for the security certificate is displayed, refer to "4.7 Certificate Activation" of the "ServerView Infrastructure Manager V2.1 User's Manual" and execute the authentication settings.

# **P** Point

When you log in for the first time, use the following user name and password. After logging in with this user name, change the password for the default user and create new users before you continue operations.

- User Name: administrator
- Password: admin

If your login is successful, a dashboard screen is displayed.

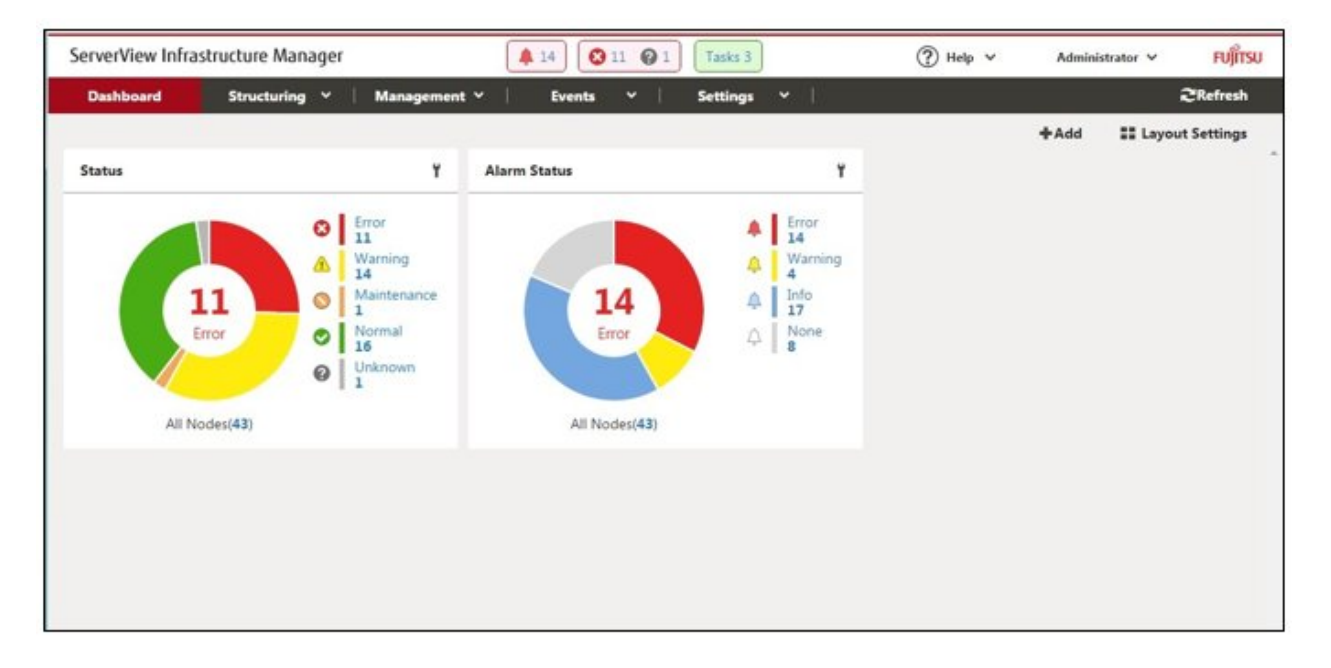

**P** Point

In order to log out, select on the Login User Name that is displayed in the top right corner of the screen.

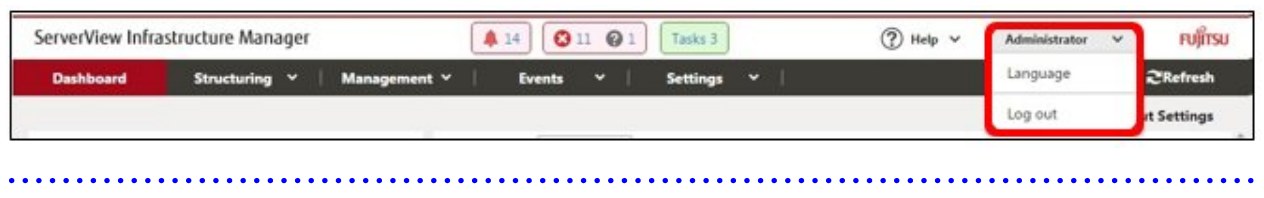

The structure of ISM's GUI screen is as follows.

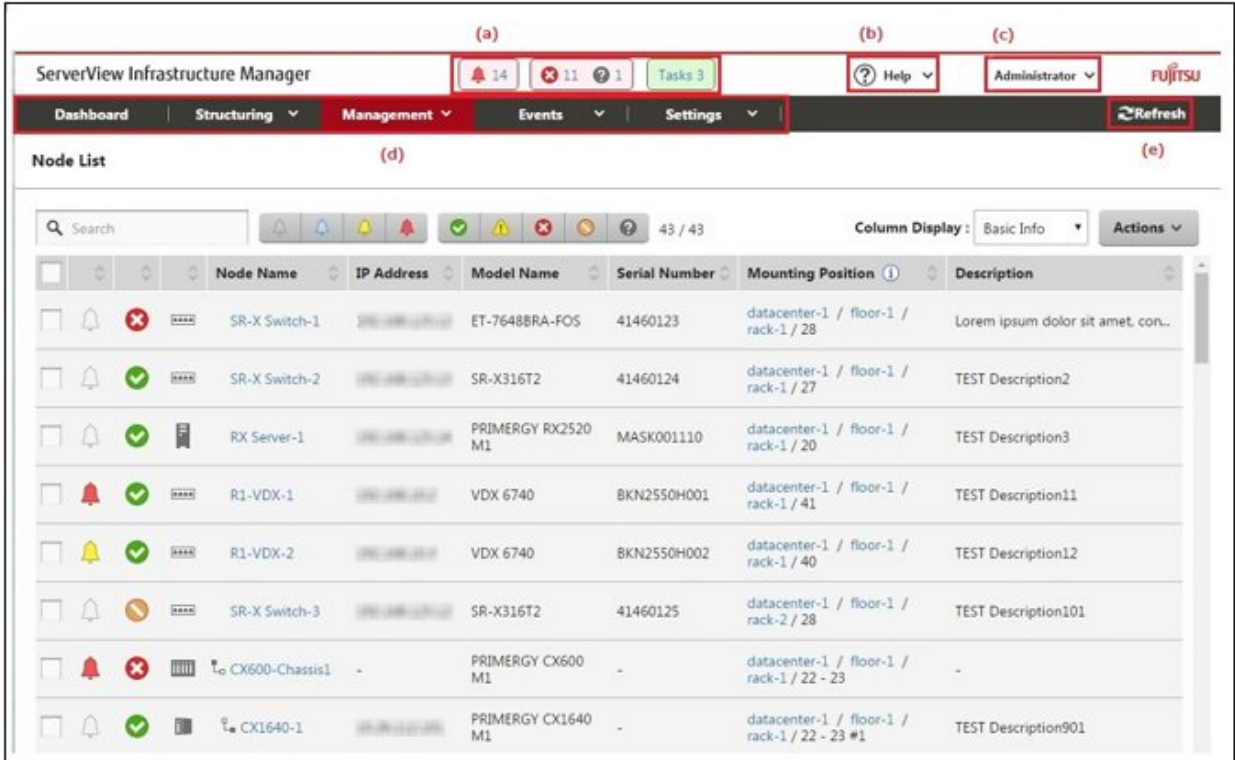

#### (a) Alarm status, status, task icon

#### Alarm status:

The number of nodes with Error alarm status is displayed. When there are no nodes with Error alarm status, the Warning alarm status icon and the number of nodes with Warning alarm status is displayed.

When there are no nodes with Error or Warning alarm status, this will not be displayed.

Status:

The number of nodes with Error status, the Unknown status icon, and the number of nodes with Unknown status is displayed.

When there are no nodes with Error status, the Warning status icon, and the number of nodes with Warning status is displayed.

When there are no nodes with Error, Warning, or Unknown status, this will not be displayed.

Task:

Displays the number of currently running tasks.

(b) Help

Displays help and guidance.

<span id="page-20-0"></span>(c) User name

You can view the user name by which you are logged in.

In order to log out from ISM, place the mouse pointer on the user name and select [Log out].

Select [Language] when you change the settings for the displayed Language, Date Format and Time Zone on the GUI.

(d) Global Navigation Menu

This menu serves to access the various screens of ISM.

(e) Refresh button

Selecting this button refreshes the entire screen.

The GUI screens of ISM are not updated automatically as long as you stay on the same screen. (However, when you move to another screen, the latest information is retrieved again from the server.)

Therefore, to confirm the latest information, you have to select the [Refresh] button to update the screen.

# **4.2 Basic Operation of ISM**

For the basic procedures for operating ISM, refer to "ServerView Infrastructure Manager V2.1 Operating Procedures."

# <span id="page-21-0"></span>**Chapter 5 Precautions**

#### **Timing of completing OS installation**

The status after completing profile assignment varies with the OS type and the OS settings. Likewise, the timing for executing optional scripts as specified by profiles also varies with the OS type.

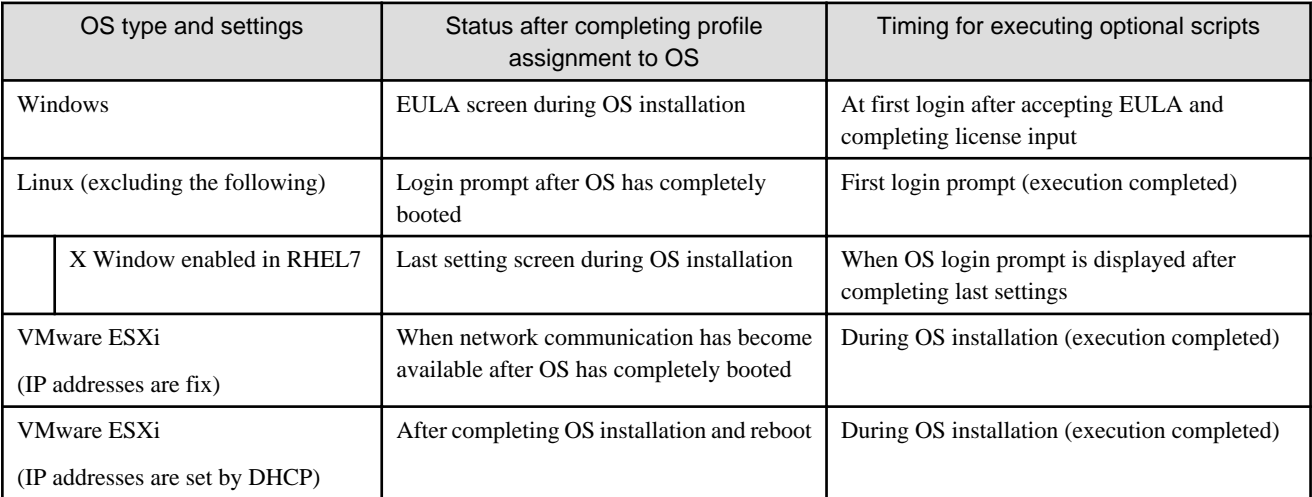

#### **About the RAID configuration when installing an OS on a managed server**

For OS installation, you require ServerView Suite DVD.

The number of logical drives configured with an array controller is only one if you perform OS installation using ServerView Suite DVD V11.16.04.

#### **Precautions on using paid support service (SupportDesk Standard) for Red Hat Enterprise Linux (Only for Japanese market)**

In order to engage in an agreement for a paid support service and to receive such support, your system configurations are required to fulfill some requirements.

When you use ISM's Profile function to automatically install Red Hat Enterprise Linux, the "Fujitsu Linux Support Package (FJ-LSP)" required for support is not applied, and no memory dump settings are made. Make any required settings manually after installation.

For details on setting contents and procedures, refer to the Linux user's manual for SupportDesk service subscribers.

#### **Using automatic data collection by Log Management**

ISM can periodically collect logs according to a schedule you set in advance. If you use this feature, however, you should take note of the following points:

- Logs are not collected by merely registering a node. You have to set the type of log to be collected and the schedule separately for each node.
- If there is any mistake in the node settings or in the settings within ISM, logs cannot be properly collected. After making the respective settings, execute a manual log collection to confirm that the log files are accumulated correctly and that there is no log collection error recorded in the [Events]-[Events]-[Operations Log].
- If the volume of the log files reaches the "Warning threshold" set in "Archived Log" and "Node Log" or set for each user group in [Settings] - [Users] - [User Groups], an alert event is registered in ISM events. Delete logs that are no longer required. On reaching the "Maximum Size" set in the same way, no more logs are saved.
- Old logs are automatically deleted when the set period/frequency is exceeded. When you use the log collection function, change this setting to a value that is appropriate for you.